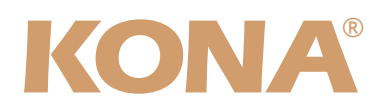

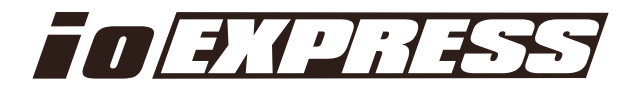

# Release Notes̶KONA version 7.5.1

### 対応製品:KONA 3/LHe/LHi/LSe、Io Express

### 全般

以前に、他社のビデオキャプチャカードまたはドライバをインストールしたことのあるコンピュータに、KONAや Io Expressをインストールする場合は、インストールを行う前に、KONA/Io Expressソフトウェアに付属する 「AJA Conflict Checker」を使用してください。「AJA Conflict Checker」は新しいドライバをインストールす るにあたって取り除く必要がある古いドライバやソフトウェアファイルを特定するのに役立ちます。また、初めて KONAカードを使う場合は、Read Me First書類、ユーザマニュアルを必ず確認してください。

## 重要な記載事項ー必ずお読みください

• KONA version 7.5.1ドライバは、Final Cut Studio (2009)またはFinal Cut Studio 2に対応していますが、Final Cut Studio 2ではすべての機能をご利用頂けません。各バージョンがサポートするFinal Cut Proのバージョンは次 の通りです。

FCP 7~6.0.x - Kona ソフトウェア バージョン 7.5.1(Snow Leopard 及びLeopard OS対応) FCP 7~6.0.x - Kona ソフトウェア バージョン 6.5(Leopard, OS対応) FCP 6.0.x - Kona ソフトウェア バージョン 6.0.3(Leopard, Tiger OS対応)

- 以前のバージョンから引き継いだ簡易セットアップがFinal Cut Pro 7で正しく機能しない場合がありますのでご注 意ください。
- AJAは、KONAシリーズの各ボードに対して専用のドライバソフトウェアを提供しています。誤ったドライバソフト ウェアをインストールするとKONAコントロールパネルに「No Board」という警告が表示されます。使用する KONAカードに対して正しいドライバソフトウェアがインストールされているかどうかをご確認ください。
- 以前のバージョンのドライバソフトウェアを使用しなければならない場合は、次の手順に従って現在使用中のドラ イバソフトウェアをアンインストールする必要があります。新しいバージョンの上に古いバージョンのドライバをイ ンストールすることはしないでください。
	- 1. KONA Uninstallerを起動し、実行します。
	- 2. その後、望ましいKONAソフトウェアをインストールしてください。

注:万が一、バージョン7.5.1ソフトウェアをインストールした後に、Final Cut ProがQuartz Extremeのエラーに よって起動しない場合は、AJA Control Panelアプリケーションの"Setup"タブにある"Enable Desktop Display"のチェックを外してからMacintoshを再起動してください。

また、ドライバをインストールした後に、Macが起動しなくなった場合は、セーフブート(Shiftキーをおしながら 起動)後にドライバをアンインストールし、NDD版のドライバをご使用ください。NDD版ドライバをインストール した場合、Macintosh Desktop Display機能はご利用頂けません。

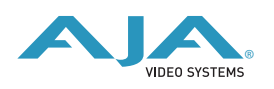

# 改良と修正点

- ブレイクアウトボックスを正常に認識しなかった問題を改善(KONA LHi)
- AJA Control PanelのDefault Video Outputで設定した内容がリセットされないか、再起動すると設定内容が元に 戻ってしまう問題を修正(KONA LHe)
- 外部のリファレンス信号に同期するよう設定されているにも関わらず、フリーランになってしまうことがある問題 を解決(ALL)
- ProcAmpの設定がビデオ入力に適用されない問題を修正(KONA LHe)
- · HDMIからの入力をDVCPRO HDでキャプチャーする際の問題を解決 (Io Express)
- ダウンストリームキーヤーが動作しない問題に対処(KONA 3)

### Mac本体の推奨設定

Mac本体のPCIスロットに関する設定は、下記のページを参照してください。 <http://www.aja-jp.com/support-kona-rec-sys.html>

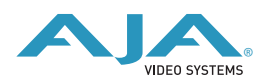

# KONA 3ファームウェアアップデート

KONA version 7.1をインストールする場合、KONA 3ボードのファームウェアをアップデートする必要がありま す。

※すでにKONA 3 旧バージョンソフトウェアによってファームウェアのアップデートを行っている場合でも、最新 のファームウェアにアップデートする事を推奨します。

以下の手順に従ってファームウェアのアップデートを行ってください。

【手順】

- 1. ドライバソフトウェアのインストールが成功したら / アプリケーション / AJA Utilitiesフォルダ 内にある"AJA KONA Firmware Updater"アプリケーションを起動してください。
- 2. 起動後に"Continue"ボタンを数回押してアップデートの作業を続けま す。
- 3. 右図の囲欄に、現在のファームウェアバージョンが表示された ら"Install"ボタンを押してファームウェアのアップデートを行いま す。
- 4. ファームウェアのインストールが完了したら、"Quitボタン"を押し、 アップデータを終了させます。その後、Mac Pro本体をシステム終了 させ、電源をOFFにします。

You can get technical support by sending en support@aja.com. News and other information product including software updates are from the AIA website at http://www.aja.com  $\Theta$  Finish Up You will now be guided through the steps n<br>install this firmware. Co Back Continue A.O.O. ALA KONA FI ware Updater: 2008/12/17 17:01:04<br>irrent Firmware Version: 2008/10/01 09:24:40 an terrori Click Install to update the firmware on you<br>AIA KONA PCI Express board to version:  $\Theta$  Read Me 2008/12/17 17:01:04 e Installie e Finish Ur Revert to 32 Bit DMA Firmwar Co Back histall A 0 AJA KONA Firmware Updater: 2008/12/17 17:01:04 *remeare uppater.*  $2008/12/17/17/01.04$ <br>
Career Firmware barsiese 2008/12/17 17:01:04<br>
The rew firmware bas been downloaded to the AJA<br>
RONA board's memory. To complete the AJA KONA<br>
Firmware Update, you must <u>Shri Down</u>  $\Theta$  Read Me NOTE: A power off/on cycle is needed to load the<br>firest and has basebanes. A costart is not sufficient **O** Finish Up

 $\overline{(\overline{C} \circ \text{Back})}$   $\overline{\text{Quit}}$ 

A 0 AJA KONA Firmware Updater: 2008/12/17 17:01:04

 $\Theta$  Read Me

Current Firmware Version: 2008/10/01 09:2<br>Welcome to the AJA KONA Firmware Updater This application will download new firmware to your<br>AIA KONA board.

5. 電源がOFFになったことを確認し、5秒ほど待ってから電源を入れ起動させます。 Note:再起動を選択しただけでは、新しいファームウェアがロードされません。必ずシステム終了さ せる必要があります。

重要:アップデート中はMac Pro本体の電源を落とさないでください。また、アップデートプロセス が開始した後にアップデータを終了しないでください。

#### 以前のファームウェアに復帰する場合

KONAソフトウェアをバージョン6.0より前のものに戻す必要がある場合に は、KONA 3のファームウェアも32bitファームウェアに戻さなければなり ません。32bitファームウェアに戻すには、「AJA KONA Firmware Updater」アプリケーションを使用して、「KONA 3ファームウェアアッ プデート:手順3」まで進んでください。ファームウェアのバージョンが表 示されている画面で、「Revert to 32 Bit DMA Firmware」チェックボッ クスにチェックを入れ「Install」ボタンを押します。その後は、アップデー ト後の手順と同じく、Mac Pro本体を終了し、数秒後にシステムを起動してください。

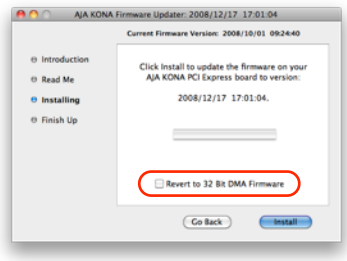

<http://www.aja-jp.com>

# KONA LHi / Io Expressファームウェアアップデート

KONA LHi/Io Expressソフトウェアは、ドライバと同時にファームウェアアップデータを「/アプリケー ション/AJA Utilitiesフォルダ」にインストールします。このアップデータは、Macが起動する際に自動 でドライバとファームウェアを比較し、バージョンが不一致の場合は自動的にファームウェアアップデー タが起動してアップデートを促します。ファームウェアアップデータが自動で起動した場合は、ファーム ウェアのアップデートを行うことをお勧めします。

※ファームウェアアップデータは起動プロセスの早い時期に処理を行うため、Finderなどのウインドウに 隠されてしまい、ファームウェアアップデータの表示が見えなくなる場合があります。この問題を回避す るため、ドライバーのインストールを行った場合は、再起動の前に全てのウインドウを閉じておくことを お勧めします。

ファームウェアのアップデートを行う場合は、以下の手順に従ってください。

#### 【手順】

1. KONA ソフトウェア/Io Expressソフトウェアのインス トールが成功したら、/アプリケーション/AJA Utilities フォルダ内にある「AJA KONA Firmware Updater」アプ リケーションを確認し、起動してください。ファームウェ アアップデータが起動すると、右図のような画面が表示さ れます。

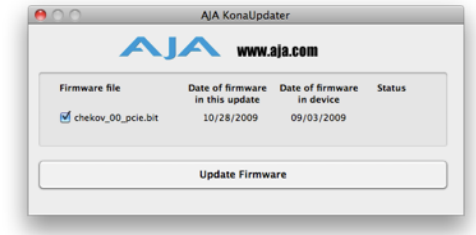

- 2. チェックボックスにチェックが入っているかを確認してください。チェックが入っている場合 は、ボードのファームウェアが古いのでアップデートが実行されます。チェックが入っていない 場合はアップデートされません。
- 3. Update Firmwareボタンを押すと、右図のようなダイアロ グが表示されます。内容を確認後にContinue Updateボタ ンを押してください。

ダイアログの内容: "ファームウェアのアップデートには 約45秒の時間を要します。アップデートが完了する前に 作業を中断することは、KONA LHi/Io Expressが故障す る原因になります。中断してしまった場合は、カードを セーフブートモードで起動させ、再度ファームウェアアッ プデート作業を行う必要があります。"

4. アップデータがKONA LHi/Io Expressにファームウェア のダウンロードを開始すると、進捗状況をアップデータス クリーンに表示します。全てのファイルのダウンロードが 完了すると、ステータス欄に「Success」と表示さ れ、Installation Completeのダイアログとともにアップ デート作業が完了します。OKボタンを押した後、Macを 再起動してください。

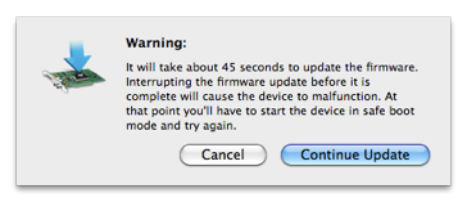

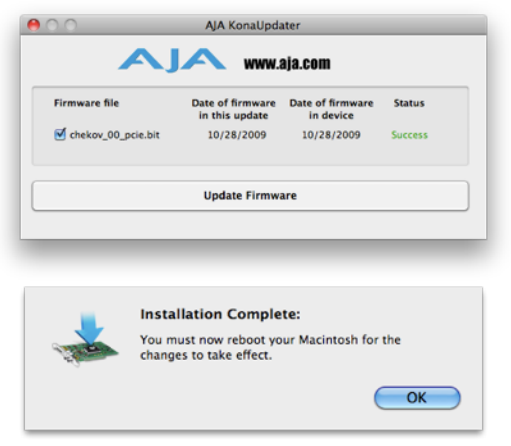

重要:アップデート中はMacの電源を落とさないでください。また、アップデートプロセスが開 始した後にアップデータを終了しないでください。

#### KONA LHi のセーフブート手順

ファームウェアのアップデート中に停電やその他の事故によって処理が中断された場合、KONA LHi が正 常に使用出来なくなる可能性があります。その場合、以下の手順にしたがってKONA LHi を正常な状態に 戻す必要があります。

【手順】

- 1. Macの電源を落とし、Mac側面のパネルを外して内部が見える ようにしてください。
- 2. Mac内部のKONA LHi カードを確認してください。 (取り外す必要はありません)
- 3. 右の写真を参考にセーフブートボタンを確認してください。

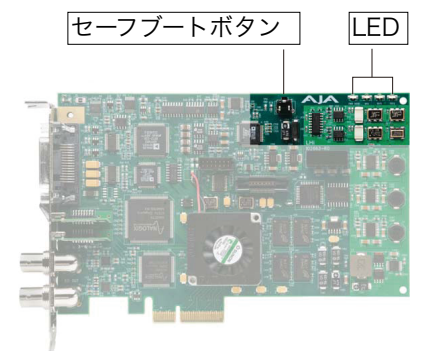

- 4. セーフブートボタンを押しながら、Macの電源を入れてください。
- 5. 赤と緑のLEDが両方とも点灯するまでセーフブートボタンを押し続けてください。
- 6. 手を放し、Macが完全に起動するまで待ちます。
- 7. /アプリケーション/AJA Utilitiesフォルダの中にあるAJA KonaUpdaterを起動し、 前述の「ファームウェアのアップデート」手順にしたがってアップデートを実行してください。